# Irvine Ranch Water District Getting the most out of your outdoor water budget

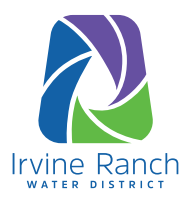

#### **Did you know Irvine Ranch Water District provides a default water budget based on your property type?**

There are three property types used to determine your default water budget: the property classification, the base number of residents per household, and the default area of outdoor landscaping. If your home is classified as one of the three property types below but has more than the default number of square feet shown, you can complete a variance for a more accurate water budget.

#### *Single-Family Residence Attached Home or Condo Apartment*

**Default 1,300 sq.ft. of total landscaping**

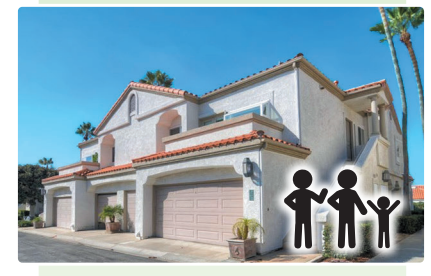

#### **Default 435 sq.ft. of total landscaping No landscaping**

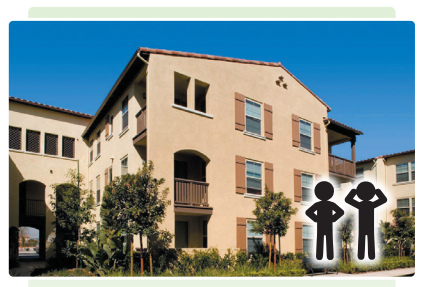

# GETTING STARTED

If your irrigated landscape is larger than the default square footage listed above, you can apply for an outdoor variance by providing the following information:

- The total square feet of irrigable area (non-hardscape area) watered by a sprinkler system or water hose
- The surface area of a pool, fountain, or water feature, if present.
- **Do not include the hardscape area as part of the total landscape** (i.e. driveways, patios, home footprint).
- **Google Earth** has a helpful, online tool that makes measuring simple. If you prefer to do a manual measurement, keep reading for instructions on how to measure your yard manually.

### MEASURING USING GOOGLE EARTH:

Visit the Google Earth help site for a step by step tutorial on how to open Google Earth and use the measuring tools: **[support.google.com/earth/answer/9010337?co=GENIE.Platform%3DDesktop&hl=en](https://support.google.com/earth/answer/9010337?co=GENIE.Platform%3DDesktop&hl=en)**

- **1)** On the site, find your home to begin measuring.
- **2)** Print the aerial view or use it to draw a rough sketch of your home. This document is required to complete the variance form. Next, label each irrigated landscape area you need to measure.

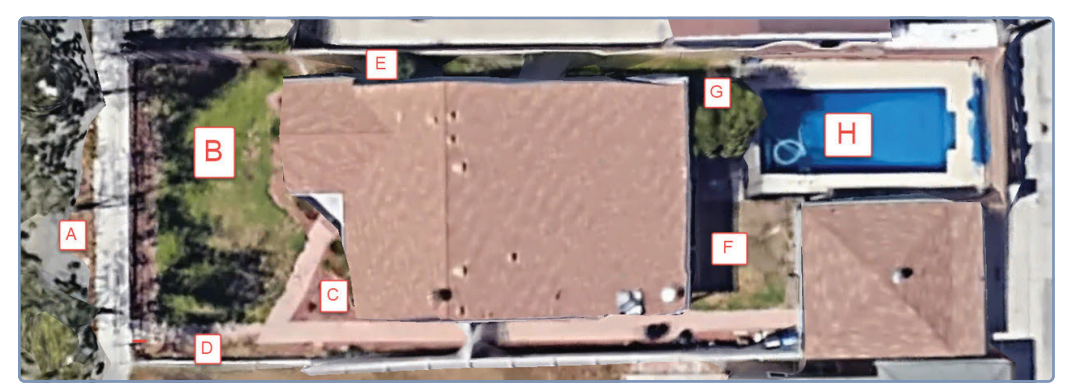

*(Rough sketch/printout of home with labels)*

Irvine Ranch Water District Requesting an outdoor water budget variance

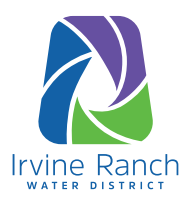

#### *Measuring using Google Earth (con't):*

**3)** As you measure the areas on Google Earth draw the similar shape on your paper and include the total square feet for that area.

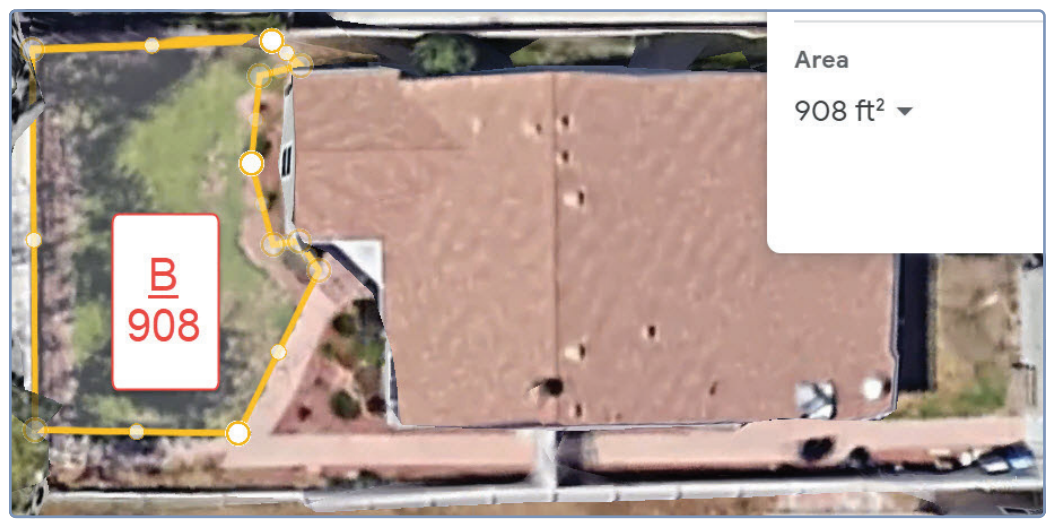

*(Google Earth measurement example)*

**4)** Total the square footage of each shape drawn. This is the total area that will be used for your outdoor variance form.

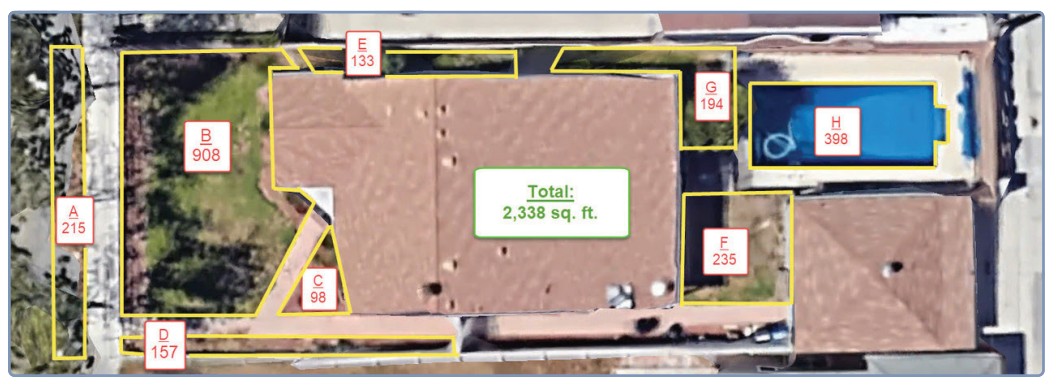

*(Completed sketch example)*

**5)** To submit your online variance form scan your completed drawing or take a photo and upload to: **[irwd.com/services/request-a-water-variance](https://www.irwd.com/services/request-a-water-variance)**.

*Prefer measuring manually? See next page.*

## Irvine Ranch Water District Requesting an outdoor water budget variance

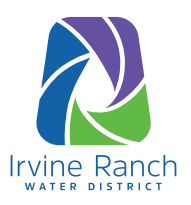

#### MEASURING MANUALLY:

If you are unable to view your property using Google Earth, the instructions below can help you complete a manual measurement. A rough measurement sketch is required to complete the variance application.

- **1)** You will need a pen or pencil, paper, a calculator, a measuring tape, and a trusty helper.
- **2)** Draw your yard. Separate the yard by measurable geometric shapes. Remember *not to include* the hardscape areas.
- **3)** As you measure each area, record the dimensions on your paper.
- **4)** If you are using a measuring tape, gather all of your lengths in inches to complete the calculations in square inches for each shape. The total square inches can be converted to square feet in the end.

Try this website for a quick way to calculate the area of each shape: **[mathsisfun.com/area-calculation](https://mathsisfun.com/area-calculation-tool.html)tool.html**.

- **5)** Add the total area of each shape. If you have square inches for your total, try this website to convert your total area to total square feet: **www.thecalculatorsite.com/ [conversions/area/square-inches-to](https://www.thecalculatorsite.com/conversions/area.php)square-feet.php**, or simply divide your total by 144. This total square foot area will be used for your outdoor variance form.
- **6)** To submit your online variance form, scan your drawing or take a photo and upload to: **[irwd.com/services/request-a-water](https://www.irwd.com/services/request-a-water-variance)variance**.

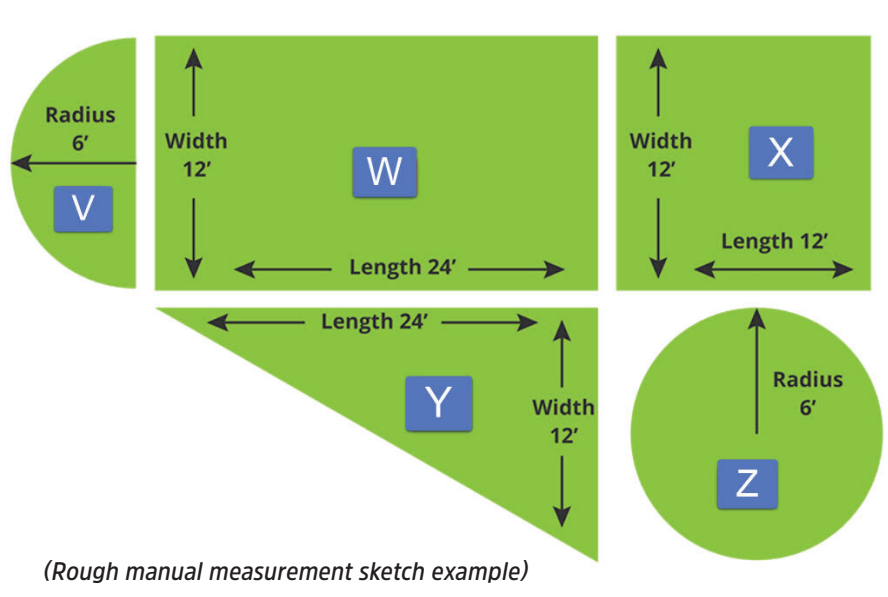

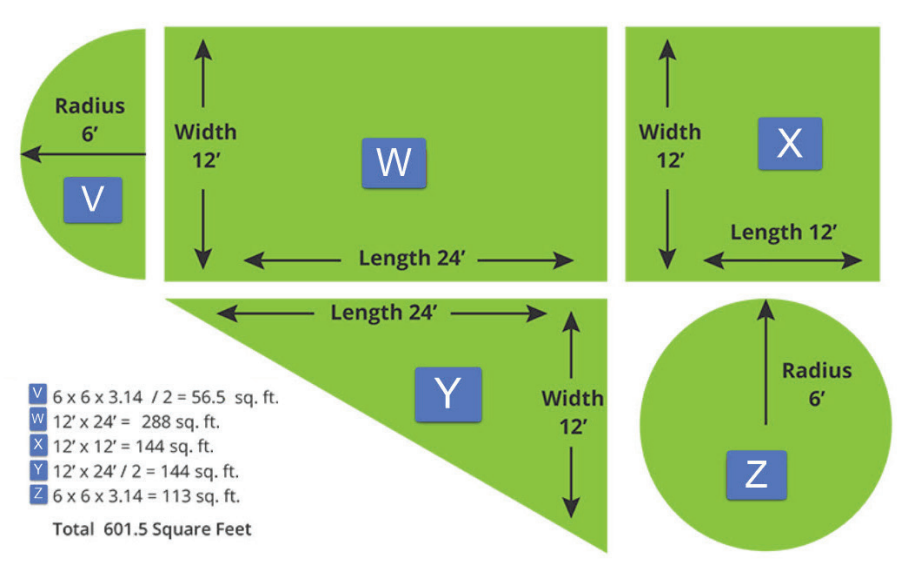

*(Completed manual measurement sketch example)*

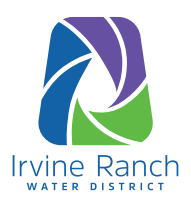

#### VARIANCE VERIFICATION

To confirm your landscape variance has been applied:

**1) Check your IRWD Billing Details.** Page 3 of your monthly water bill should reflect the new landscape area and any other approved variance information (this may take one or two billing cycles before appearing on the bill). See the example information indicated below:

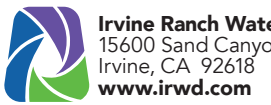

Irvine Ranch Water District 15600 Sand Canyon Ave.

# Billing Details

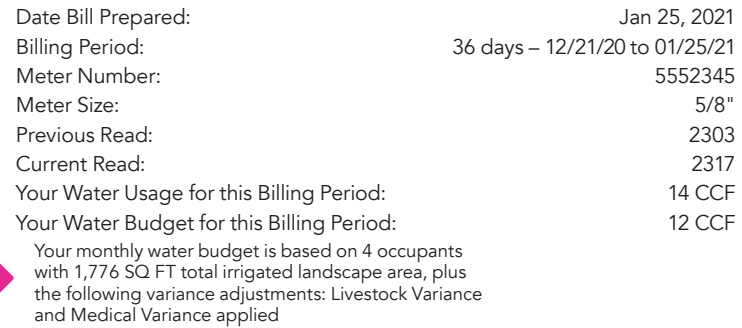

**2)** Once your water budget has been updated, we invite you to see how your water usage compares to your peers using IRWD's Water Insight Program. This program will provide you with feedback on your usage compared with your water budget and with a group of similar customers. Visit **[IRWD.waterinsight.com/index.php/welcome](https://irwd.waterinsight.com/index.php/welcome)** to log in and review your information.